# studioxPs **INSTALLATIONSHANDBOK**

Modell DCRM

### **Obs, viktigt och varningar**

- **OBS!** Kommentarer av den här typen innehåller viktig information som hjälper dig att få ut det mesta av datorn.
- **VIKTIGT! VIKTIGT anger antingen risk för skada på maskinvara eller förlust av data och förklarar hur du kan undvika problemet.**

**VARNING! En VARNING visar på en potentiell risk för egendoms-, personskador eller dödsfall.**

Om du har köpt en Dell™ n Series-dator gäller inte den information i detta dokument som rör operativsystemet Microsoft® Windows®.

**Informationen i det här dokumentet kan komma att ändras.**

#### **© 2009 Dell Inc. Med ensamrätt.**

\_\_\_\_\_\_\_\_\_\_\_\_\_\_\_\_\_\_

Återgivning av detta material i någon form utan skriftligt tillstånd från Dell Inc. är strängt förbjuden.

Varumärken som återfinns i denna text: *Dell*, *DELL*-logotypen, *YOURS IS HERE*, *Studio XPS*, *Dell On Call* och *DellConnect* är varumärken som tillhör Dell Inc.; *Intel* är ett registrerat varumärke och Core är ett varumärke som tillhör Intel Corporation i USA och andra länder; *Microsoft*, *Windows*, *Windows Vista* och Windows Vista startknappslogotyp är antingen varumärken eller registrerade varumärken som tillhör Microsoft Corporation i USA och/eller andra länder; *Blu-ray Disc* är ett varumärke som tillhör Blu-ray Disc Association; *Bluetooth* är ett registrerat varumärke som tillhör Bluetooth SIG, Inc. och som används av Dell under licens.

Andra varumärken och varunamn kan förekomma i dokumentet och hänvisar då antingen till respektive ägares märken och märkesnamn eller produkter. Dell Inc. frånsäger sig allt ägarintresse av andra varumärken än sina egna.

#### **juli 2009 Artikelnummer C2Y0F Rev. A00**

# **Innehåll**

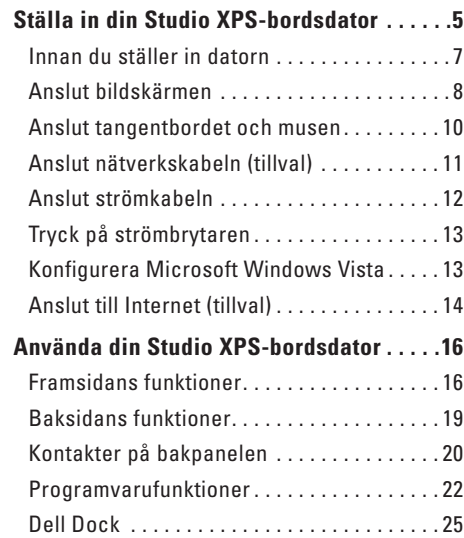

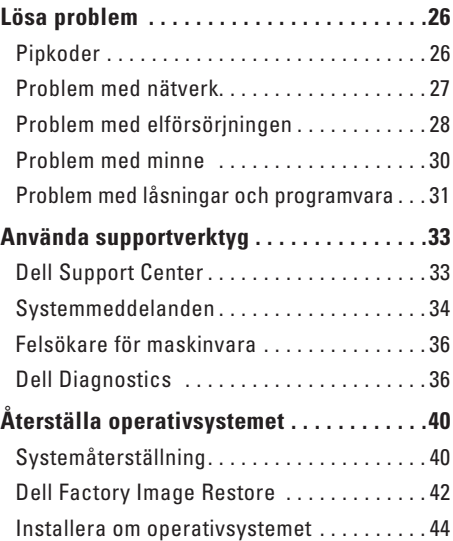

#### **Innehåll**

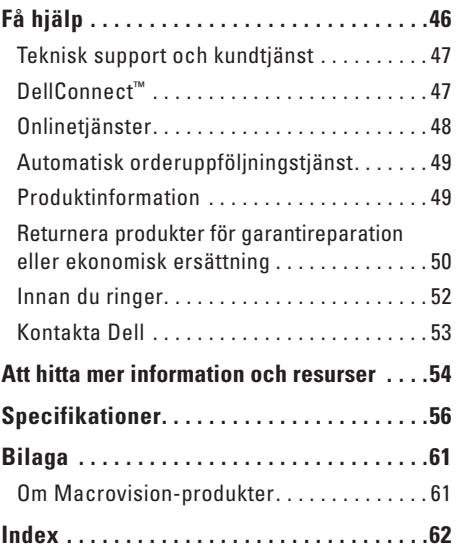

# <span id="page-4-0"></span>**Ställa in din Studio XPS-bordsdator**

Det här avsnittet ger dig information om hur du ställer in din Studio XPS™ 435T/9000-dator och ansluten kringutrustning.

**VARNING! Innan du utför någon av åtgärderna i det här avsnittet ska du läsa igenom och följa säkerhetsinstruktionerna som levererades med datorn. Ytterligare information om beprövade rutiner för datorns säkerhet hittar du på Regulatory Compliance-webbplatsen på www.dell.com/regulatory\_compliance**.

#### **Ställa in din Studio XPS-bordsdator**

*C* OBS! Systemets servicenummer finns på en etikett under skyddet för FlexBay-enheten på datorns framsida. Använd denna kod för att identifiera din dator på Dells supportwebbplats eller när du kontaktar teknisk support.

> **WWW.DELL.COM Service Tag: XXXXX Express Service Code:**

WWW.DELL.COM<br>WWW.DELL.COM : XXXXX<br>vice Code:

**XXX–XXX–XX**

 $XX-XX-XX$ 

qress Ser

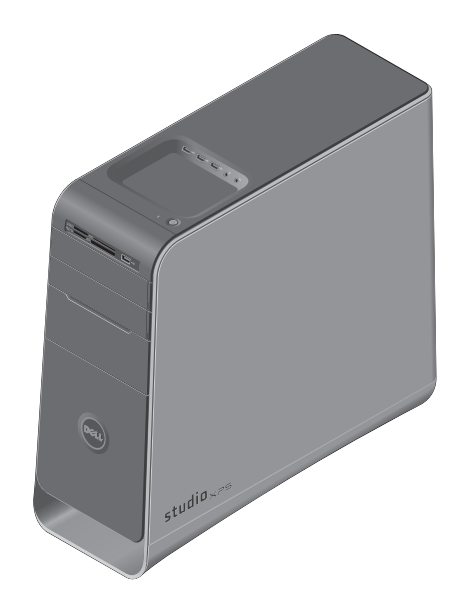

### <span id="page-6-0"></span>**Innan du ställer in datorn**

Välj en plats för datorn som ger tillgång till en strömkälla, tillräcklig ventilering och en jämn yta att placera datorn på.

Om luftcirkulationen hindras runt din dator kan den överhettas. För att förhindra överhettning ska du försäkra dig om att du lämnar ett utrymme på minst 10,2 cm (4 tum) bakom datorn och minst 5,1 cm (2 tum) på alla andra sidor. Placera aldrig datorn i ett slutet utrymme, som ett skåp eller en låda när den är påslagen.

### <span id="page-7-0"></span>**Anslut bildskärmen**

Datorn har ingen integrerad bildskärmskontakt. Du måste använda kontakten på bildskärmskortet i expansionskortplatsen för att ansluta bildskärmen.

#### **Anslut bildskärmskabeln till bildskärmen**

Kontrollera din teve eller bildskärm för att se vilka typer av kontakter som finns tillgängliga. Hänvisa till följande tabell när du identifierar bildskärmens kontakter och väljer vilken typ av anslutning du vill använda.

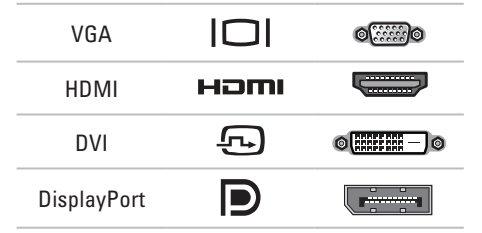

Anslut bildskärmen med antingen VGA-, DVI-, HDMI- eller DisplayPort-kontakten.

HDMI-kontakten är en digital högprestandakontakt som använder både video- och ljudsignaler för bildskärmar så som teveapparater och bildskärmar med inbyggda högtalare. VGAkontakten använder endast videosignaler för bildskärmar och projektorer.

#### **Anslut med VGA-kontakten**

Anslut bildskärmen med en VGA-kabel (som vanligtvis har blå kontakter i båda ändarna).

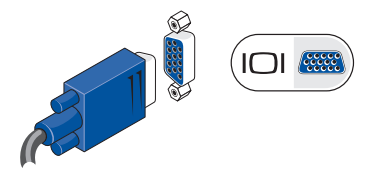

Om datorn har en DVI-kontakt använder du VGA-kabeln (med blå kontakter i båda ändarna) med en adapter för DVI till VGA (vit kontakt).

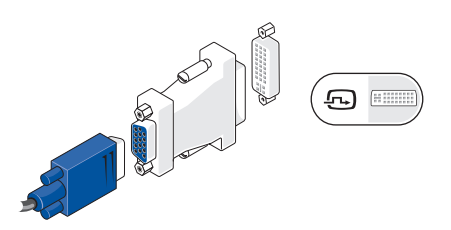

Du kan beställa en adapter för DVI till VGA på Dells webbplats på **www.dell.com**.

#### **Anslut med DVI-kontakten**

Anslut bildskärmen med en DVI-kabel.

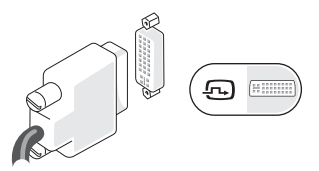

Du kan beställa ytterligare HDMI- och DVI-kablar från Dells webbplats på **www.dell.com**.

#### **Anslut med HDMI-kontakten**

Anslut bildskärmen med en HDMI-kabel.

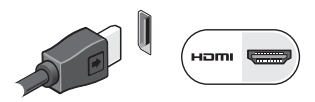

#### **Anslut med DisplayPort-kontakten**

Anslut bildskärmen med en DisplayPort-kabel.

**OBS!** Anslut inte enheter till DisplayPortkontakten och HDMI-kontakten samtidigt.

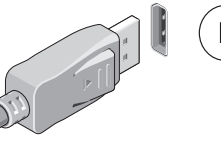

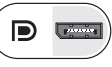

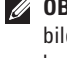

**OBS!** Mer information om hur du ansluter bildskärmen finns i dokumentationen som levererades med bildskärmen.

### <span id="page-9-0"></span>**Anslut tangentbordet och musen**

Anslut USB-tangentbordet och musen till USB-kontakterna på datorns bakpanel.

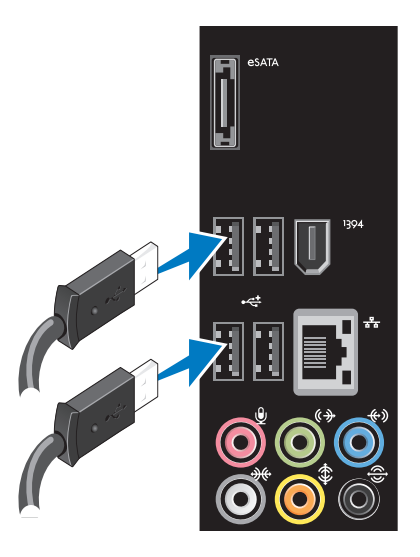

### <span id="page-10-0"></span>**Anslut nätverkskabeln (tillval)**

Det är inte nödvändigt med en nätverksanslutning för att ställa in datorn men om du har ett kabelbaserat befintligt nätverk eller Internetanslutning (så som en bredbandsenhet eller ett Ethernet-jack) så kan du ansluta kabeln nu.

**OBS!** Använd endast en Ethernet-kabel när du ansluter till nätverkskontakten (RJ45-kontakt). Anslut inte en telefonkabel (RJ11-kontakt) till nätverksuttaget.

Du ansluter datorn till en nätverks- eller bredbandsenhet genom att ansluta ena änden av nätverkskabeln till nätverksporten eller bredbandsenheten. Anslut den andra änden av nätverkskabeln till nätverkskontakten (RJ45-kontakt) på datorns bakpanel. När nätverkskabeln klickar till sitter den i ordentligt.

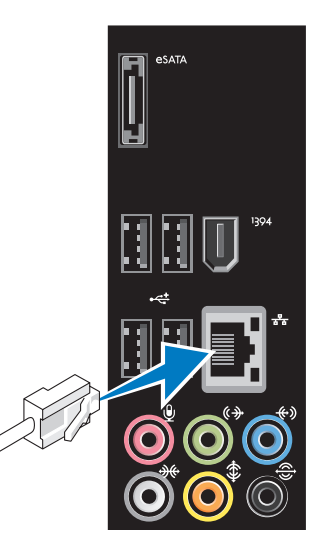

### <span id="page-11-0"></span>**Anslut strömkabeln**

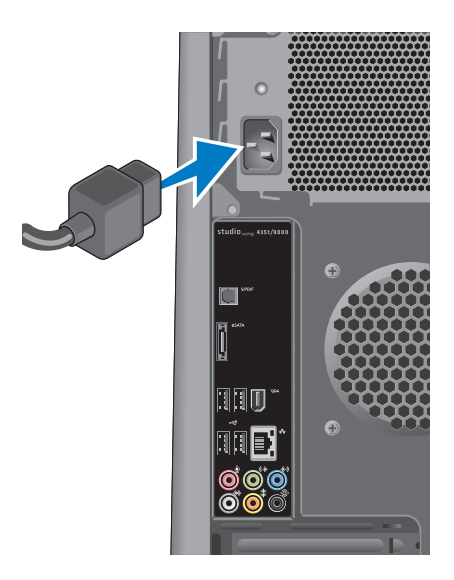

### <span id="page-12-0"></span>**Tryck på strömbrytaren Konfigurera Microsoft**

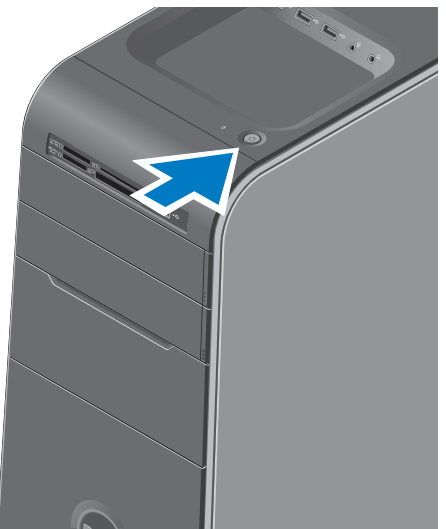

# **Windows Vista**

Om du installerar Windows Vista® för första gången följer du instruktionerna på skärmen. Stegen är obligatoriska och kan ta lite tid att slutföra. Skärmen tar dig igenom flera olika steg, bland annat accepterande av licensavtal, göra inställningar och ställa in en Internet-anslutning.

- **VIKTIGT! Avbryt inte konfigurationen av operativsystemet. Det kan göra datorn oanvändbar och att du måste installera om operativsystemet.**
- **OBS!** Vi rekommenderar att du hämtar och installerar de senaste versionerna av BIOS och drivrutiner för datorn från Dells supportwebbplats på **support.dell.com.**

### <span id="page-13-0"></span>**Anslut till Internet (tillval)**

Innan du kan ansluta till Internet måste du ha ett externt modem eller en nätverksanslutning och en Internet-leverantör (ISP).

Om du inte beställde ett externt USB-modem eller en WLAN-adapter kan du köpa på Dells webbplats på **www.dell.com**.

#### **Skapa en kabelanslutning**

- • Om du använder en uppringd anslutning ska du ansluta en telesladd till det externa USBmodemet (tillval) och till telejacket i väggen innan du konfigurerar Internet-anslutningen.
- • Om du använder DSL- eller kabel/satellitmodemanslutning kontaktar du din Internetleverantör eller mobiltelefonsleverantör för installationsanvisningar.

För att slutföra inställningen av den kabelbaserade anslutningen följer du anvisningarna i "Konfigurera Internet-anslutningen" på sidan [15.](#page-14-0)

#### **Ställa in en trådlös anslutning**

**OBS!** För att ställa in din trådlösa router, M läs dokumentationen som levererades med routern.

Du måste först ansluta till din trådlösa router innan du kan använda din trådlösa Internetanslutning.

Att skapa en anslutning till en trådlös router:

- **1.** Spara och stäng alla öppna filer och avsluta alla öppna program.
- **2.** Klicka på Start <sup>●</sup>→ Anslut till.
- **3.** Följ instruktionerna på skärmen för att fullborda installationen.

#### <span id="page-14-0"></span>**Konfigurera Internet-anslutningen**

Internet-leverantörer (ISP) och vad de erbjuder varierar. Kontakta din Internet-leverantör för erbjudanden i ditt land.

Om du inte kan ansluta till Internet men har lyckats ansluta någon gång tidigare kan Internet-leverantören ha problem med sin tjänst. Kontakta Internet-leverantören och hör efter hur det står till med tjänsten eller försök igen senare.

Ha informationen från Internet-leverantören klar. Om du inte har en Internet-leverantör kan du använda guiden **Anslut till Internet** för att skaffa en.

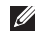

**OBS!** Följande metoder är skrivna för standardläget i Windows, så de kanske inte fungerar om Dell™-datorn körs i klassiskt läge.

- **1.** Spara och stäng alla öppna filer och avsluta alla öppna program.
- **2.** Klicka på Start <sup>**→**</sup>→ Kontrollpanelen.
- **3.** Klicka på **Nätverk och Internet**→ **Nätverks- och delningscenter**→ **Skapa en anslutning**→ **Anslut till Internet**.

Fönstret **Anslut till Internet** öppnas.

- *CA* OBS! Om du inte vet vilken typ av anslutning du skall välja klickar du på **Hjälp mig att välja** eller så kontaktar du din Internetleverantör.
- **4.** Följ instruktionerna på skärmen och använd installationsinformationen från din Internetleverantör för att slutföra konfigurationen.

# <span id="page-15-0"></span>**Använda din Studio XPS-bordsdator**

Detta avsnitt innehåller information om de tillgängliga funktionerna på din Studio XPS™-bordsdator.

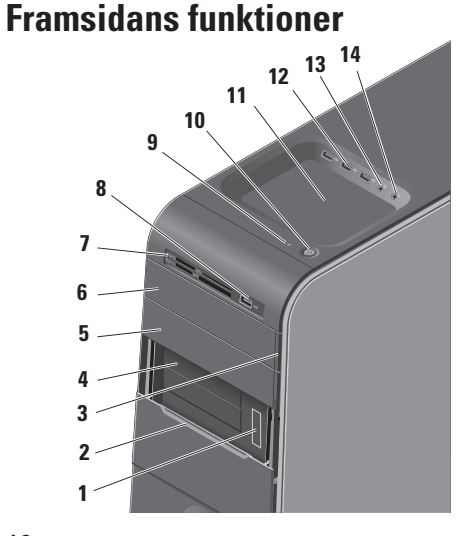

- **Servicenummer och expresskod (finns på en etikett under kåpan för FlexBayenheten)** — Används för att identifiera datorn på Dells supportwebbplats eller när du kontaktar teknisk support.
	- **Kåpa för FlexBay-enhet** Täcker FlexBay-facken.
	- **Utmatningsknapp för optisk enhet** Tryck på den uppmärkta delen på knappens undre del för att mata ut skivan.
	- **FlexBay-fack (2)** Stöder en diskettenhet, en mediakortläsare eller ytterligare en hårddisk.
	- **Optiskt enhetsfack** Kan innehålla ytterligare en optisk enhet.
- <span id="page-16-0"></span>**6 Optisk enhet** — Spelar eller bränner cd-, dvd- och Blu-ray-skivor av standardstorlek (12 cm).
- **7 Mediakortläsare** Erbjuder ett snabbt och bekvämt sätt att visa och dela digitala foton, musik och video som finns sparat på ett minneskort.
- **8 USB 2.0-kontakt** Här kan du tillfälligt ansluta USB-enheter så som memory key-minnen, digitalkameror och MP3-spelare.
- **9 Indikator för hårddiskaktivitet** Tänds när datorn läser eller skriver information. Indikatorn blinkar med blått sken när hårddisken är aktiv.
	- **VIKTIGT! Undvik att förlora data genom att aldrig stänga av datorn när indikatorn för hårddiskaktivitet blinkar.**
- 
- **10 Strömbrytare och lampa** Slår på eller av strömmen när den trycks in. Lampan i mitten av strömbrytaren visar strömstatusen:
	- • Av datorn är antingen avstängd eller inte strömsatt.
	- • Blinkande vitt sken datorn är i viloläge.
	- • Fast vitt sken datorn är på.
	- • Blinkande gult sken möjligt problem med moderkortet.
	- Fast gult sken möjligt problem med antingen moderkortet eller nätaggregatet.

**OBS!** Information om problem med strömförsörjning finns i "Problem med elförsörjningen" på sidan [28](#page-27-1).

- <span id="page-17-0"></span>**11 Tillbehörsfack** — Här kan du placera enheter eller placera kablar i säkert förvar för att undvika röra.
- **12 USB 2.0-kontakter (3)** Här kan du tillfälligt ansluta USB-enheter så som memory key-minnen, digitalkameror och MP3-spelare.
- **13 Linjeingång- eller mikrofonkontakt** Här kan du ansluta en mikrofon för en röstinsignal eller en ljudkabel för en liudinsignal.
- **14 Hörlurskontakt** Ansluter till hörlurar.

**OBS!** Använd ljud ut- eller S/PDIFkontakten på datorns baksida om du vill ansluta en högtalare med slutsteg eller ett ljudsystem.

### <span id="page-18-0"></span>**Baksidans funktioner**

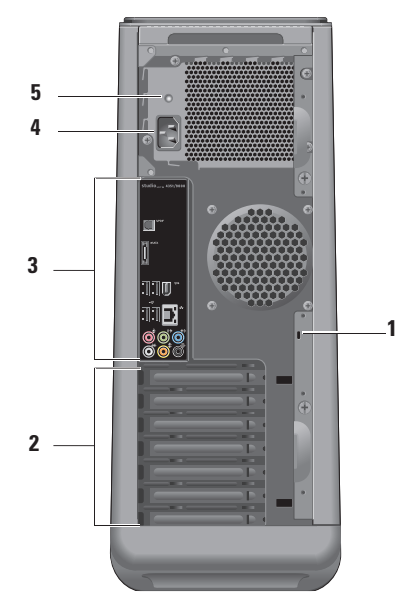

**1 Plats för kabellås** — Här kan du ansluta ett lås för en säkerhetskabel som du använder som stöldskydd.

**OBS!** Innan du köper ett lås bör du kontrollera att det passar i säkerhetskabeluttaget på datorn.

- **2 Expansionskortplatser** Här kan du nå kontakterna på installerade PCI- och PCI express-kort.
- **3 Kontakter på bakpanelen** Här kan du ansluta USB, ljud och andra enheter till den rätta kontakten.
- **4 Nätkontakt** Här ansluter du strömkabeln. Denna kontakts utseende kan variera.
- **5 Strömindikator** Indikerar att det finns ström för nätaggregatet.

### <span id="page-19-0"></span>**Kontakter på bakpanelen**

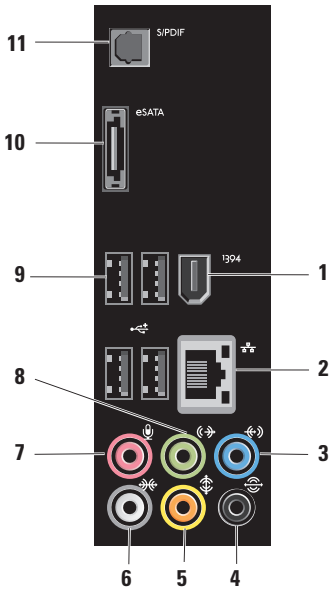

- **1 IEEE 1394-uttag** Ansluter till multimediaenheter som kräver hög prestanda, till exempel digitala videokameror.
- **2 Nätverksuttag och -lampa** Här ansluter du datorn till ett nätverks- eller en bredbandsenhet. Indikatorn för nätverksaktivitet blinkar när datorn överför eller tar emot data via nätverket. Om trafiken är hög kan det se ut som om indikatorn lyser oavbrutet.
- **3 Linjeingångskontakt** Här kan du ansluta en inspelnings- eller uppspelningsenhet så som en mikrofon, kassettbandspelare, cd-spelare eller videobandspelare.
- **4 Bakre V/H surroundkontakt** Här kan du ansluta flerkanaliga högtalare.
- <span id="page-20-0"></span>**5 Mitt-/bashögtalarkontakt** — Här kan du ansluta en bashögtalare.
- **6 Sida V/H surroundkontakt** Här kan du ansluta surroundljudshögtalare.

På datorer med ett ljudkort använder du kontakten på kortet.

**7 Mikrofonkontakt** — Här kan du ansluta en mikrofon för röst- eller ljudinsignaler till ett liud- eller telefoniprogram.

På datorer med ett ljudkort använder du kontakten på kortet.

**8 Främre V/H linjeutgångskontakt** — Här kan du ansluta hörlurar och högtalare med inbyggda förstärkare. På datorer med ett ljudkort använder du kontakten på kortet.

- **9 USB 2.0-kontakter (4)**  Här kan du ansluta USB-enheter som mus, tangentbort, skrivare, extern hårddisk eller MP3-spelare.
- **10 eSATA-kontakt** Här kan du ansluta en extern SATA-lagringsenhet.
- **11 S/PDIF-kontakt** Här kan du ansluta förstärkare eller teveapparater via optiska digitalkablar. Det här formatet använder en ljudsignal utan att gå igenom en analog ljudkonvertering.

### <span id="page-21-0"></span>**Programvarufunktioner**

**OBS!** Mer information om funktionerna i detta avsnitt hittar du i *Dell-teknikhandbok* som finns på hårddisken eller på Dells supportwebbplats på **support.dell.com**.

#### **Produktivitet och kommunikation**

Du kan använda datorn för att skapa presentationer, broschyrer, gratulationskort, reklamblad och kalkylblad. Du kan även redigera och visa digitala fotografier och bilder. Du kan se vilken programvara som finns installerad på datorn på beställningen.

När du är ansluten till Internet kan du besöka webbplatser, konfigurera ett e-postkonto, ladda upp och hämta filer o.s.v.

#### **Underhållning och multimedia**

Du kan titta på video, spela dataspel, lyssna på musik, skapa cd-skivor och lyssna på musik och radiostationer med datorn. Din optiska skivenhet kanske stödjer olika skivformat inklusive cd-, Blu-ray Disc- (om du beställde detta) och dvdskivor.

Du kan hämta eller kopiera bild- och videofiler från bärbara enheter som digitalkameror och mobiltelefoner. Ytterligare programvaror (tillval) gör att du kan organisera och skapa musik- och videofiler som kan spelas in på skiva, sparas på bärbara produkter som en MP3-spelare och handhållna underhållningsenheter eller spelas och visas direkt på en ansluten tv, projektor eller hemmabioutrustning.

#### <span id="page-22-0"></span>**Anpassa skrivbordet**

Du kan anpassa skrivbordets utseende, upplösning, skrivbordsunderlägg, skärmsläckare o.s.v. i fönstret **Anpassa utseende och ljud**.

Så här öppnar du fönstret:

- **1.** Högerklicka på ett öppet område på skrivbordet.
- **2.** Klicka på **Anpassa** för att öppna fönstret **Anpassa utseende och ljud** och lär dig mer om alternativen för anpassning.

#### **Anpassa energiinställningarna**

Du kan använda operativsystemets energialternativ för att ställa in energiinställningarna på datorn. Windows Vista® tillhandahåller följande alternativ:

- **• Balanserat** Det här energialternativet ger full prestanda när du behöver det och sparar energi under inaktiva perioder.
- **• Energisparande** Det här energialternativet sparar energi genom att minska systemprestandan vilket maximerar datorns livslängd och minskar den totala energin datorn använder under dess livstid.
- **• Högprestanda** Det här energialternativet ger högsta systemprestanda genom att anpassa processorhastigheten till din aktivitet och genom att maximera systemprestanda.

#### <span id="page-23-0"></span>**Överföra information till en ny dator**

- *<b>OBS!* Följande steg är skrivna för standardläget i Windows, så de kanske inte fungerar om Dell™-datorn körs i klassiskt läge.
- **1.** Klicka på Start  $\bigoplus$  → Kontrollpanelen→ **System och underhåll**→ **Välkomstcenter**→ **Överför filer och inställningar**.

Om fönstret **Användarkontokontroll** visas klickar du på **Fortsätt**.

**2.** Följ anvisningarna i guiden **Windows Filöverföring**.

#### **Säkerhetskopiera data**

Det rekommenderas att du regelbundet säkerhetskopierar datorns filer och kataloger. Så här säkerhetskopierar du filer:

**1.** Klicka på Start <sup>**→**</sup> → Kontrollpanelen→ **System och underhåll**→ **Säkerhetskopieringsoch återställningscenter**→ **Säkerhetskopiera filer**.

Om fönstret **Användarkontokontroll** visas klickar du på **Fortsätt**.

- *C* OBS! I vissa utgåvor av Windows Vista finns ett alternativ för att säkerhetskopiera datorn.
- **2.** Följ anvisningarna i guiden **Säkerhetskopiera filer**.

### <span id="page-24-0"></span>**Dell Dock**

Dell Dock är en grupp ikoner som ger enkel åtkomst till program, filer och mappar som används ofta. Du kan anpassa Dock genom att:

- • Lägga till eller ta bort ikoner
- • Gruppera relaterade ikoner i kategorier
- • Ändra färg och plats för Dock
- • Ändra ikonernas beteende

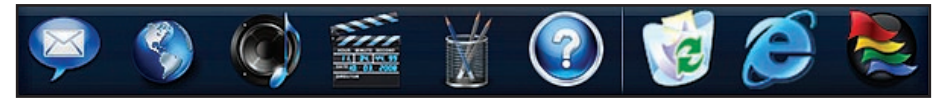

#### **Lägga till en kategori**

**1.** Högerklicka på Dock, klicka på **Lägg till**→ **Kategori**.

Fönstret **Lägg till/redigera kategori** visas.

- **2.** Ange en titel för kategorin i fältet **Titel**.
- **3.** Välj en ikon för kategorin i rutan **Välj en bild:**.
- **4.** Klicka på **Spara**.

#### **Lägga till en ikon**

Dra och släpp ikonen till Dock eller en kategori.

#### **Ta bort en kategori eller ikon**

- **1.** Högerklicka på kategorin eller ikonen på Dock och klicka på **Ta bort genvägen** eller **Ta bort kategorin**.
- **2.** Följ anvisningarna på skärmen.

#### **Anpassa Dock**

- **1.** Högerklicka på Dock och klicka på **Avancerade inställningar...**.
- **2.** Välj önskat alternativ för att anpassa Dock.

### <span id="page-25-1"></span><span id="page-25-0"></span>**Lösa problem**

Det här avsnittet innehåller felsökningsinformation för datorn. Om du inte kan lösa ditt problem med hjälp av följande anvisningar läser du "Använda supportverktyg" på sidan [33](#page-32-1) eller "Kontakta Dell" på sidan [53.](#page-52-1)

- **VARNING! Endast utbildad servicepersonal ska ta bort datorhöljet. Avancerade service och felsökningsinstruktioner finns i Servicehandboken på Dells supportwebbplats.**
- **VARNING! Läs säkerhetsinstruktionerna som levererades med datorn innan du arbetar inuti datorn. Ytterligare information om beprövade rutiner för datorns säkerhet hittar du på Regulatory Compliancewebbplatsen på www.dell.com/regulatory\_compliance.**

### **Pipkoder**

Datorn kan ge ifrån sig ett antal ljudsignaler vid uppstart om inte bildskärmen kan visa felmeddelanden eller problem. Följande upprepade pipkoder hjälper dig att felsöka problem med datorn.

*C* OBS! Information om hur du byter ut delar finns i *Servicehandboken* på Dells supportwebbplats på **support.dell.com**.

**En ljudsignal** — *Felaktig kontrollsumma för BIOS ROM. Eventuellt fel på moderkortet*

Kontakta Dell (se "Kontakta Dell" på sidan [53\)](#page-52-1).

**Två ljudsignaler** — *Det gick inte att hitta något RAM-minne*

• Ta bort minnesmodulerna, sätt tillbaka en modul och starta om datorn. Om datorn startar normalt sätter du tillbaka ytterligare en modul. Fortsätt tills du har identifierat den <span id="page-26-0"></span>felaktiga modulen eller har satt tillbaka alla modulerna utan ett fel.

- • Installera om möjligt minnesmoduler av samma typ i datorn.
- • Om problemet kvarstår kontaktar du Dell (se "Kontakta Dell" på sidan [53\)](#page-52-1).

**Tre ljudsignaler** — *Eventuellt fel på moderkortet* Kontakta Dell (se "Kontakta Dell" på sidan [53\)](#page-52-1).

**Fyra ljudsignaler** — *Läs-/skrivfel till RAM-minne*

- • Kontrollera att det inte finns några speciella krav på placering av minnesmoduler/ minneskontakter (se *Servicehandboken* på Dells supportwebbplats på **support.dell.com**).
- • Kontrollera att minnesmodulerna som du installerar är kompatibla med datorn.
- • Om problemet kvarstår kontaktar du Dell (se "Kontakta Dell" på sidan [53\)](#page-52-1).

**Fem ljudsignaler** — *Fel på realtidsklockan* Sätt tillbaka batteriet.

**Sex ljudsignaler** — *Fel vid test av grafik-BIOS* Kontakta Dell (se "Kontakta Dell" på sidan [53](#page-52-1)).

## **Problem med nätverk**

#### **Trådlösa anslutningar**

**Om nätverksanslutningen är förlorad** — Den trådlösa routern är nedkopplad eller så har trådlös anslutning inaktiverats på datorn.

- • Kontrollera att din trådlösa router är påslagen och ansluten till din datakälla (kabelmodem eller nätverkshubb).
- • Etablera anslutningen till den trådlösa routern igen:
	- a. Spara och stäng alla öppna filer och avsluta alla öppna program.
	- **b.** Klicka på Start <sup>●</sup>→ Anslut till.
	- c. Följ instruktionerna på skärmen för att fullborda installationen.

#### <span id="page-27-0"></span>**Kabelbaserade anslutningar**

**Om nätverksanslutningen är förlorad** — Kabeln är lös eller skadad.

• Kontrollera att kabeln är ansluten och inte skadad.

Med länk- och nätverksaktivitetslamporna på den integrerade nätverkskontakten kan du kontrollera att anslutningen fungerar och de ger dig även statusinformation:

- • Ingen aktivitet Både länklampan och nätverksaktivitetslampan är släckt.
- • 10 Mbs Länklampan är släckt och nätverksaktivitetslampan blinkar gult.
- 100 Mbs Länklampan lyser grönt och nätverksaktivitetslampan blinkar gult.
- 1000 Mbs Länklampan lyser orange och nätverksaktivitetslampan blinkar gult.

**OBS!** Länklampan på nätverkskontakten gäller bara för den kabelbaserade anslutningen. Lampan ger inte statusinformation för trådlösa anslutningar.

### <span id="page-27-1"></span>**Problem med elförsörjningen**

**Om strömindikatorn inte lyser** — Datorn är antingen avstängd eller får ingen ström.

- • Sätt i strömkabeln igen i både nätkontakten på datorn och eluttaget.
- • Om datorn är ansluten till en förgreningsdosa kontrollerar du att förgreningsdosan är ansluten till ett eluttag och att den inte är avstängd. Ta bort alla eventuella strömskydd, förgreningsdosor och förlängningssladdar och prova om datorn startar korrekt.
- • Kontrollera att eluttaget fungerar genom att ansluta något annat till det, exempelvis en lampa.

• Kontrollera att strömindikatorn på datorns baksida lyser. Om indikatorn inte lyser kan det vara problem med nätaggregatet eller strömkabeln.

Om problemet kvarstår kontaktar du Dell (se "Kontakta Dell" på sidan [53](#page-52-1)).

**Om strömindikatorn lyser med fast vitt sken och datorn inte svarar** — Bildskärmen kanske inte är ansluten eller påslagen. Kontrollera att

bildskärmen är korrekt ansluten och slå av den och sedan på igen.

**Om strömindikatorn blinkar vitt** — Datorn är i viloläge. Tryck på någon av tangenterna på tangentbordet, flytta musen eller ett finger på pekskivan, eller tryck på strömbrytaren för att återgå till normalläge.

**Om strömindikatorn lyser med fast gult sken** — Möjligt fel på moderkortet eller nätaggregatet. Kontakta Dell för hjälp (se "Kontakta Dell" på sidan [53](#page-52-1)).

**Om strömindikatorn blinkar gult** — Möjligt fel på moderkortet. Kontakta Dell för hjälp (se "Kontakta Dell" på sidan [53](#page-52-1)).

**Om du har stött på störningar som hindrar mottagning på datorn** — En icke önskad signal skapar en störning genom att störa eller blockera andra signaler. Några möjliga störningskällor är:

- • Förlängningssladdar för ström, tangentbord och mus.
- • För många enheter anslutna till samma grenuttag.
- • Flera förgreningsdosor anslutna till samma eluttag.

### <span id="page-29-0"></span>**Problem med minne**

#### **Om du får ett meddelande om att minnet inte räcker —**

- • Spara och stäng alla öppna filer och avsluta alla öppna program som du inte använder och se om det löser problemet.
- • Minneskraven finns i programmens dokumentation. Vid behov, installera extra minne (se *Servicehandboken* på Dells supportwebbplats på **support.dell.com**).
- • Sätt i minnesmodulerna igen (se *Servicehandboken* på Dells supportwebbplats på **support.dell.com**) för att kontrollera att datorn kommunicerar med minnet.

#### **Om andra problem med minnet uppstår** —

- • Kontrollera att du följer rekommendationerna för minnesinstallation (se *Servicehandboken* på Dells supportwebbplats på **support.dell.com**).
- • Kontrollera att minnesmodulen är kompatibel med datorn. Din dator stöder DDR3-minne. För mer information om minnestyper som datorn stöder se "Specifikationer" på sidan [56](#page-55-1).
- • Kör Dell Diagnostics (se "Dell Diagnostics" på sidan [36\)](#page-35-1).
- • Sätt i minnesmodulerna igen (se *Servicehandboken* på Dells supportwebbplats på **support.dell.com**) för att kontrollera att datorn kommunicerar med minnet.

### <span id="page-30-1"></span><span id="page-30-0"></span>**Problem med låsningar och programvara**

**Om datorn inte startar** — Kontrollera att nätkabeln är korrekt ansluten till datorn och till eluttaget.

**Om ett program inte svarar** — Avsluta programmet:

- **1.** Tryck på <Ctrl><Skift><Esc> samtidigt.
- **2.** Klicka på **Program**.
- **3.** Klicka på det program som inte längre svarar
- **4.** Klicka på **Avsluta aktivitet**.

**Om ett program kraschar ofta** — Kontrollera programdokumentationen. Avinstallera och installera om programmet om det behövs.

**OBS!** Det finns oftast installationsanvisningar för programvaran i tillhörande dokumentation eller på medföljande cd-skiva.

**Om datorn inte svarar eller en solid blå skärm visas** —

#### **VIKTIGT! Du kan förlora data om du inte kan stänga av datorn på det vanliga sättet via operativsystemet.**

Om ingenting händer när du trycker på en tangent eller rör på musen håller du strömbrytaren intryckt i åtta till tio sekunder tills datorn stängs av. Starta sedan om datorn.

#### <span id="page-31-0"></span>**Ett program är avsett för en tidigare version av Microsoft® Windows® operativsystem —**

Kör **guiden Programkompatibilitet**. Guiden Programkompatibilitet konfigurerar program så att de körs i en miljö som liknar andra operativsystem än Windows Vista.

- **1.** Klicka på **Start** → **Kontrollpanelen**→ **Program**→ **Använd ett äldre program med den här Windows-versionen**.
- **2.** Klicka på **Nästa** när välkomstsidan visas.
- **3.** Följ anvisningarna på skärmen.

#### **Om andra problem med programvara uppstår** —

- • Säkerhetskopiera filerna omedelbart.
- • Använd ett antivirusprogram för att kontrollera att det inte finns virus på hårddisken eller cd-skivorna.
- • Spara och stäng alla öppna filer och program och stäng av datorn på Start **+** -menyn.
- • Se efter i programdokumentationen eller kontakta återförsäljaren av programvaran:
	- Se till att programmet är kompatibelt med det operativsystem som är installerat på datorn.
	- Se till att datorn uppfyller de minimikrav för maskinvara som krävs för att köra programmet. Dokumentationen för programmet innehåller mer information.
	- Se till att programmet är rätt installerat och konfigurerat.
	- Kontrollera att drivrutinerna inte står i konflikt med andra program.
	- Avinstallera och installera om programmet om det behövs.

# <span id="page-32-1"></span><span id="page-32-0"></span>**Använda supportverktyg**

### **Dell Support Center**

**Dell Support Center** hjälper dig att hitta den service, support och systemspecifika information som du behöver.

Starta programmet genom att klicka på ikonen **i** aktivitetsfältet.

På hemsidan för **Dell Support Center** visas datorns modellnummer, servicenummer, expresskod och kontaktinformation för service.

Hemsidan innehåller även länkar som du använder för att nå:

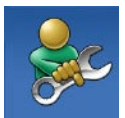

**Självhjälp** (felsökning, säkerhet, systemprestanda, nätverk/ Internet, säkerhetskopiering/ återställning och Windows operativsystem)

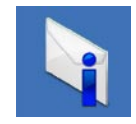

**Varningar** (teknisk supportinformation som berör just din dator)

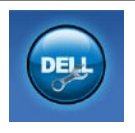

**Hjälp från Dell** (teknisk support via DellConnect™, kundtjänst, utbildningar och självstudier, instruktiv hjälp från Dell on Call, och Online Scan med PC CheckUp)

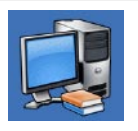

#### **Om systemet**

(systemdokumentation, garantiinformation, systeminformation, uppgraderingar och tillbehör)

För mer information om **Dell Support Center** och tillgängliga supportverktyg klickar du på fliken **Tjänster** på **support.dell.com**.

### <span id="page-33-0"></span>**Systemmeddelanden**

Om datorn har ett problem eller fel kan ett systemmeddelande visas som hjälper dig att identifiera orsaken och de åtgärder som behövs för att lösa problemet.

**OBS!** Om meddelandet du fick inte finns i nedanstående exempel kan du läsa i dokumentationen för antingen operativsystemet eller programmet som kördes när meddelandet visades.

**Alert! Previous attempts at booting this system have failed at checkpoint [nnnn]. For help in resolving this problem, please note this checkpoint and contact Dell Technical Support (Varning! Tidigare försök att starta datorn har havererat i punkten [nnnn], kontakta Dells tekniska support och uppge kontrollpunkten)** — Datorn kunde inte slutföra startrutinen tre gånger efter varandra på grund av samma fel (se"Kontakta Dell" på sidan [53](#page-52-1) för hjälp).

**CMOS checksum error (Felaktig kontrollsumma för CMOS)** — Eventuellt fel på moderkort eller slut på RTC-batteri. Batteriet måste bytas ut. Se *Servicehandboken* på Dells supportwebbplats på **support.dell.com** eller se "Kontakta Dell" på sidan [53](#page-52-1) för hjälp.

#### **CPU fan failure (Fel på processorfläkt)** — Ett fel har uppstått på processorfläkten. Processorfläkten måste bytas ut. Se *Servicehandboken* på Dells supportwebbplats på **support.dell.com**.

**Hard-disk drive failure (Fel på hårddisken)** — Möjligt fel på hårddisken under hårddiskens POST. Se "Kontakta Dell" på sidan [53](#page-52-1) för hjälp.

**Hard-disk drive read failure (Fel vid läsning från hårddisken)** — Möjligt fel på hårddisken under hårddiskens självtest vid uppstart. Se "Kontakta Dell" på sidan [53](#page-52-1) för hjälp.

**Keyboard failure (Tangentbordsfel)** — Byt ut tangentbordet eller kontrollera att kabeln är ordentligt ansluten.

#### **No boot device available (Det finns ingen startenhet)** — Ingen startbar partition på hårddisken, kabeln till hårddisken är lös eller det finns inte några startbara enheter.

- • Om hårddisken är konfigurerad som startenhet kontrollerar du att kablarna är ordentligt anslutna och att enheten är korrekt installerad och partitionerad som startenhet.
- • Starta systeminställningsprogrammet och säkerställ att startsekvensinformationen är korrekt. Se *Servicehandboken* på Dells supportwebbplats på **support.dell.com**.

**No timer tick interrupt (Inget timeravbrott)** — Det kanske är fel på en krets på moderkortet eller på moderkortet. Se *Servicehandboken* på Dells supportwebbplats på **support.dell.com** eller se "Kontakta Dell" på sidan [53](#page-52-1) för hjälp.

#### **USB over current error (Fel på USB-**

**överströmstyrka)** — Koppla bort USB-enheten. Din USB-enhet behöver mer ström för att fungera korrekt. Använd en extern strömkälla till USB-enheten, eller om din enhet har två USB-kablar ansluter du båda kablarna.

**NOTICE - Hard Drive SELF MONITORING SYSTEM has reported that a parameter has exceeded its normal operating range. Dell recommends that you back up your data regularly. A parameter out of range may or may not indicate a potential hard drive problem (Anmärkning - hårddiskens självövervakningssystem har rapporterat att en parameter har överskridit det normala driftintervallet. Dell rekommenderar att du säkerhetskopierar dina data regelbundet. En parameter som hamnat utanför det normala intervallet kan påvisa att det är problem med hårddisken, men det är inte säkert)** — S.M.A.R.T-fel, möjligt fel på hårddisken. Denna funktion kan aktiveras och inaktiveras i BIOSinställningarna. Se "Kontakta Dell" på sidan [53](#page-52-1) för hiälp.

### <span id="page-35-0"></span>**Felsökare för maskinvara**

Om en enhet antingen inte upptäcks vid konfigurationen av operativsystemet eller identifieras men är felaktigt konfigurerad, kan du använda **Felsökare för maskinvara** för att lösa problemet.

Så här startar du Felsökare för maskinvara:

- **1.** Klicka på Start **↔ → Hjälp och support**.
- **2.** Skriv felsökare för maskinvara i sökfältet och tryck på <Retur> för att starta sökningen.
- **3.** I sökresultaten väljer du det alternativ som beskriver problemet på bästa sätt, och följer resterande felsökningsinstruktioner.

### <span id="page-35-1"></span>**Dell Diagnostics**

Om du får problem med din dator utför du kontrollerna som beskrivs i "Problem med låsningar och programvara" på sidan [31](#page-30-1) och kör Dell Diagnostics innan du kontaktar Dell och ber om hjälp.

Skriv gärna ut instruktionerna innan du börjar.

- *<b>OBS!* Dell Diagnostics fungerar bara på Dell-datorer.
- **OBS!** *Drivers and Utilities*-skivan är ett tillval och medföljer inte alla datorer.

Se avsnittet Systeminställningar i *Servicehandboken* för att granska datorns konfigurationsinformation och säkerställ att enheten du vill testa visas i systeminställningsprogrammet samt är aktivt.

Starta Dell Diagnostics från hårddisken eller från *Drivers and Utilities*-skivan.

#### **Starta Dell Diagnostics från hårddisken**

Dell Diagnostics finns på en dold diagnostikpartition på hårddisken.

- *<b>OBS!* Kontakta Dell om bildskärmen inte fungerar, se "Kontakta Dell" på sidan [53.](#page-52-1)
- **1.** Säkerställ att datorn är ansluten till ett eluttag som är känt för att fungera riktigt.
- **2.** Starta (eller starta om) datorn.
- **3.** När DELL™-logotypen visas trycker du direkt på <F12>. Välj Diagnostics från startmenyn och tryck på <Retur>.

På vissa datorer kommer detta att anropa PSA (Pre-Boot System Assessment).

*<b>OBS!* Om du väntar för länge och operativsystemets logotyp visas, fortsätter du att vänta tills skrivbordet i Microsoft® Windows® visas. Stäng sedan av datorn och försök igen.

*<b>DBS!* Får du ett meddelande om att ingen partition för diagnostikverktyget hittades kör du Dell Diagnostics från *Drivers and Utilities*-skivan.

#### *Om PSA anropas:*

- a. PSA börjar köra tester.
- b. Om PSA slutförs utan problem får du följande meddelande: "No problems have been found with this system so far. Do you want to run the remaining memory tests? This will take about 30 minutes or more. Do you want to continue? (Recommended)." (Inga problem har ännu hittats i systemet. Vill du köra de återstående minnestesten? Det tar 30 minuter eller mer. Vill du fortsätta? (rekommenderas).)
- c. Tryck på <y> för att fortsätta om du har minnesproblem, tryck annars på <n>. Följande meddelande visas: "Booting Dell Diagnostic Utility Partition. Press any key to continue." (Startar upp hårddiskens diagnostikpartition. Tryck på valfri tangent för att fortsätta.)
- d. Tryck på valfri tangent för att öppna fönstret **Choose An Option** (Välj ett alternativ).

*Om PSA inte anropas:*

Tryck på valfri tangent för att starta Dell Diagnostics från hårddiskens diagnostikpartition och gå direkt till fönstret **Choose An Option** (Välj ett alternativ).

**4.** Markera det test du vill köra.

**5.** Om du stöter på ett problem under ett test visas ett meddelande med en felkod och en beskrivning av problemet. Skriv ner felkoden och problembeskrivning och se "Kontakta Dell" på sidan [53](#page-52-1).

- **OBS!** Datorns servicenummer visas överst på varje testsida. När du kontaktar Dell frågar supportpersonalen efter ditt servicenummer.
- **6.** När testen är slutförda stänger du testfönstret och går tillbaka till fönstret **Choose An Option** (Välj ett alternativ).

Klicka på **Exit** (Avsluta) för att avsluta Dell Diagnostics och starta om datorn.

#### **Så här startar du Dell Diagnostics från Drivers and Utilities-skivan**

- **1.** Sätt i *Drivers and Utilities*-skivan.
- **2.** Stäng av och starta om datorn.

När DELL-logotypen visas trycker du direkt på <F12>.

**OBS!** Om du väntar för länge och operativsystemets logotyp visas, fortsätter du att vänta tills skrivbordet i Microsoft® Windows® visas. Stäng sedan av datorn och försök igen.

- *<b>OBS!* I nästa steg ändras startordningen bara tillfälligt. Nästa gång startas datorn enligt systeminställningarna.
- **3.** När listan med startenheter visas markerar du **CD/DVD/CD-RW** och trycker på <Retur>.
- **4.** Välj alternativet **Boot from CD-ROM** (starta från cd-skiva) på menyn som visas och tryck på <Retur>.
- **5.** Tryck på 1 för att starta cd-menyn och tryck sedan på <Retur> för att fortsätta.
- **6.** Välj **Run the 32 Bit Dell Diagnostics** (Kör 32-bitars Dell Diagnostics) i den numrerade listan. Om flera versioner visas väljer du den version som passar för din dator.
- **7.** Markera det test du vill köra.
- **8.** Om du stöter på ett problem under ett test visas ett meddelande med en felkod och en beskrivning av problemet. Skriv ner felkoden och problembeskrivning och kontakta Dell (se "Kontakta Dell" på sidan [53\)](#page-52-1).
- **OBS!** Datorns servicenummer visas överst  $\mathscr{M}$ på varje testsida. Servicenumret hjälper till att identifiera din dator när du kontaktar Dell.
- **9.** När testen är slutförda stänger du testfönstret och går tillbaka till fönstret **Choose An Option**  (Välj ett alternativ).

Klicka på **Exit** (Avsluta) för att avsluta Dell Diagnostics och starta om datorn.

**10.** Ta bort *Drivers and Utilities*-skivan.

# <span id="page-39-0"></span>**Återställa operativsystemet**

Du kan återställa operativsystemet på följande sätt:

- • Systemåterställning återställer datorn till ett tidigare driftsläge utan att detta påverkar datafiler. Använd Systemåterställning som första lösning för återställning av operativsystemet och bevarande av datafiler.
- • Dell Factory Image Restore återställer hårddisken så som den var när du köpte datorn. Proceduren raderar alla data på hårddisken permanent, och tar bort alla program du har installerat efter att ha tagit emot datorn. Använd Dell Factory Image Restore enbart om Systemåterställning inte kunde lösa dina problem med operativsystemet.
- • Om du fick en skiva benämnd Operating System med datorn kan du använda den för att återställa operativsystemet. Men när du använder skivan med operativsystemet tas även all data på hårddisken bort. Använd skivan endast om Systemåterställning inte rättade till problemet med operativsystemet.

### <span id="page-39-1"></span>**Systemåterställning**

I Windows-operativsystemen finns funktionen Systemåterställning som gör att du kan återställa datorn till ett tidigare driftsläge (utan att detta påverkar data) om ändringar i maskinvara, programvara eller andra systeminställningar har gjort att datorn inte längre fungerar som önskat. Eventuella ändringar som Systemåterställning gör i datorn kan ångras helt.

#### **VIKTIGT! Säkerhetskopiera dina datafiler regelbundet. Systemåterställning övervakar inte datafiler och kan inte återställa dem.**

*<b>OBS!* Metoderna i det här dokumentet gäller för standardläget i Windows, så de kanske inte fungerar om Dell™-datorn körs i klassiskt läge.

#### **Starta Systemåterställning**

- **1.** Klicka på **Start** .
- **2.** I rutan **Påbörja sökning** skriver du Systemåterställning och trycker på <Retur>.
- **OBS!** Fönstret **Användarkontokontroll** kan visas. Om du är administratör för datorn, klickar du på **Fortsätt**; om inte, kontaktar du din administratör för att fortsätta med önskad handling.
- **3.** Klicka på **Nästa** och följ resten av anvisningarna på skärmen.

Om Systemåterställning inte löste problemet kan du ångra den senaste systemåterställningen.

#### **Ångra den senaste systemåterställningen**

- *C* OBS! Spara och stäng alla öppna filer och avsluta alla öppna program innan du ångrar den senaste systemåterställningen. Du bör inte ändra, öppna eller ta bort några filer eller program förrän systemåterställningen är klar.
- **1.** Klicka på **Start** .
- **2.** I rutan **Påbörja sökning** skriver du Systemåterställning och trycker på <Retur>.
- **3.** Klicka på **Ångra den senaste återställningen** och klicka på **Nästa**.

### <span id="page-41-0"></span>**Dell Factory Image Restore**

**VIKTIGT! Om du använder Dell Factory Image Restore kommer alla data på hårddisken att raderas permanent, och alla program och drivrutiner som du har installerat sedan du fick datorn tas bort. Säkerhetskopiera all information, om möjligt, innan du använder dessa alternativ. Använd Dell Factory Image Restore enbart om Systemåterställning inte kunde lösa dina problem med operativsystemet.**

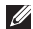

**OBS!** Dell Factory Image Restore kanske inte finns i vissa länder eller på vissa datorer.

Använd Dell Factory Image Restore enbart som sista metod för att återställa operativsystemet. Dessa alternativ återställer hårddisken så som den var när du köpte datorn. Alla program och filer som du har lagt till sedan du fick datorn inklusive datafiler—tas permanent bort från datorn. Datafiler innebär bland annat dokument, kalkylblad, e-post, digitalfoton, musikfiler m.m. Säkerhetskopiera om möjligt all information, innan du använder Factory Image Restore.

#### **Utföra Dell Factory Image Restore**

- **1.** Starta datorn. När Dell-logotypen visas trycker du på <F8> flera gånger för att komma till fönstret **Avancerade startalternativ i Vista**.
- *C* OBS! Om du väntar för länge och operativsystemets logotyp visas, fortsätter du att vänta tills skrivbordet i Microsoft® Windows® visas. Stäng sedan av datorn och försök igen.
- **2.** Välj **Reparera datorn**.
- **3.** Fönstret **Alternativ för systemåterställning**  visas.
- **4.** Välj en tangentbordslayout och klicka på **Nästa**.
- **5.** För att kunna använda återställningsalternativen ska du logga in som en lokal användare. För att kunna nå kommandotolken skriver du administrator i fältet **Användarnamn** och klickar på **OK**.
- **6.** Klicka på **Dell Factory Image Restore**. Välkomstskärmen för **Dell Factory Image Restore** visas.
- $\mathbb{Z}$ **OBS!** Beroende på vilken konfiguration du har kan du behöva välja **Dell Factory Tools**, och därefter **Dell Factory Image Restore**.
- **7.** Klicka på **Nästa**. Skärmen **Bekräfta radering av data** visas.
- **OBS!** Om du inte vill fortsätta med Factory Image Restore klickar du på **Avbryt**.
- **8.** Klicka på kryssrutan för att bekräfta att du vill fortsätta med att formatera om hårddisken och återställa systemprogramvaran till fabriksskick, och klicka sedan på **Nästa**.

Återställningsprocessen börjar, och kan ta fem minuter eller mer att slutföra. Ett meddelande visas när operativsystemet och de fabriksinstallerade programmen har återställts till grundskicket.

**9.** Klicka på **Slutför** för att starta om systemet.

### <span id="page-43-0"></span>**Installera om operativsystemet**

#### **Innan du börjar**

Om du funderar på att installera om operativsystemet Microsoft® Windows® för att rätta till ett problem med en nyinstallerad drivrutin ska du först prova Windows-funktionen Återställ drivrutin. Om Återställ tidigare drivrutin inte rättar till problemet använder du Systemåterställning för att återställa operativsystemet till ett tidigare läge då systemet fortfarande var stabilt, det vill säga innan den nya drivrutinen installerades. Se "Systemåterställning" på sidan [40](#page-39-1).

**VIKTIGT! Innan du genomför installationen ska du säkerhetskopiera alla datafiler du har på den primära hårddisken. Vid vanlig hårddiskkonfiguration är den primära hårddisken den enhet som först identifieras av datorn.**

För att installera om Windows behöver du:

- • Dell *Operating System*-skivan
- • Dell *Drivers and Utilities*-skivan
- **OBS!** Dell *Drivers and Utilities*-skivan innehåller drivrutiner som installerades då datorn sattes ihop. Använd Dell *Drivers and Utilities*-skivan för att installera de drivrutiner som behövs. Skivorna Dell *Drivers and Utilities* och *Operating System* levererades kanske inte med systemet, beroende på var du beställde datorn och om du beställde skivan.

#### <span id="page-44-0"></span>**Installera om Windows Vista®**

Installationsprocessen kan ta en till två timmar att slutföra. Efter att du har installerat om operativsystemet måste du även installera om drivrutiner, antivirusprogram och annan programvara.

- **1.** Spara och stäng alla öppna filer och avsluta alla öppna program.
- **2.** Sätt in skivan *Operating System*.
- **3.** Klicka på **Avsluta** om meddelandet **Installera Windows** visas.
- **4.** Starta om datorn.
- **5.** När DELL-logotypen visas trycker du direkt på <F12>.
- **OBS!** Om du väntar för länge och operativsystemets logotyp visas, fortsätter du att vänta tills skrivbordet i Microsoft® Windows® visas. Stäng sedan av datorn och försök igen.
- **OBS!** I nästa steg ändras startordningen  $\mathscr{M}$ bara tillfälligt. Nästa gång startas datorn enligt systeminställningarna.
- **6.** När listan med startenheter visas markerar du **CD/DVD/CD-RW-enhet** och trycker på <Retur>.
- **7.** Tryck på valfri tangent för att **Starta från CD-ROM**. Följ instruktionerna på skärmen för att slutföra installationen.

# <span id="page-45-0"></span>**Få hjälp**

Om du får problem med datorn genomför du följande steg för att felsöka och diagnostisera problemet:

- **1.** Se "Lösa problem" på sidan [26](#page-25-1) för information och procedurer som hänför sig till problemet som datorn stöter på.
- **2.** Information om hur du kör Dell Diagnostics finns i "Dell Diagnostics" på sidan [36](#page-35-1).
- **3.** Fyll i "Diagnostisk checklista" på sidan [52](#page-51-1).
- **4.** Om du vill få hjälp med frågor som rör installation och felsökning går du till det stora utbudet av onlinetjänster på (**support.dell.com**). En mer omfattande förteckning över Dells supportresurser online finns i "Onlinetjänster" på sidan [48.](#page-47-1)
- **5.** Kontakta Dell om föregående steg inte löst problemet, se "Kontakta Dell" på sidan [53](#page-52-1).
- *C* OBS! Ring support från en telefon vid eller i närheten av datorn, så att personalen lättare kan hjälpa dig med de åtgärder som krävs.
- **OBS!** Dells expresservice är inte tillgänglig <u>M</u> i alla länder.

Ange din expresskod när den efterfrågas, så kopplas du direkt till rätt supportpersonal. Om du inte har någon kod öppnar du mappen **Dell Accessories** (Dell Tillbehör), dubbelklickar på ikonen **Express Service Code** (Expresskod) och följer anvisningarna.

**OBS!** Vissa av tjänsterna nedan finns inte utanför USA. Kontakta den lokala Dellrepresentanten för mer information.

### <span id="page-46-0"></span>**Teknisk support och kundtjänst**

Dells supporttjänst är tillgänglig och besvarar frågor om Dell-maskinvara. Vår supportpersonal använder datorbaserade diagnostikmetoder för att snabbt kunna ge rätt svar på dina frågor.

För att kontakta Dells supporttjänst, se "Innan du ringer" på sidan [52](#page-51-2) för kontaktinformation för din region eller gå till **support.dell.com**.

### **DellConnect™**

DellConnect är ett enkelt onlineverktyg som ger en supporttekniker hos Dell tillgång till din dator via en bredbandsanslutning vilket ger teknikern möjlighet att identifiera och lösa ditt problem medan du ser på. Mer information finns på **www.dell.com/dellconnect**.

<span id="page-47-0"></span>**Få hjälp**

### <span id="page-47-1"></span>**Onlinetjänster**

Du kan lära dig om Dells produkter och tjänster på följande webbplatser:

- • **www.dell.com**
- • **www.dell.com/ap** (endast Asien och Stillahavsområdet)
- • **www.dell.com/jp** (endast Japan)
- • **www.euro.dell.com** (endast Europa)
- • **www.dell.com/la** (endast Latinamerika och Karibien)
- • **www.dell.ca** (endast Kanada)

Du kan komma åt Dell Support via följande webbplatser och e-postadresser:

#### **Dell Support-webbplatser**

- • **support.dell.com**
- • **support.jp.dell.com** (endast Japan)
- • **www.euro.dell.com** (endast Europa)

#### **E-postadresser till Dell Support**

- • **mobile\_support@us.dell.com**
- • **support@us.dell.com**
- • **la-techsupport@dell.com** (endast Latinamerika och Karibien)
- • **apsupport@dell.com** (endast Asien och Stillahavsområdet)

#### **E-postadresser till Dells marknadsföring och försäljning**

- • **apmarketing@dell.com** (endast Asien och Stillahavsområdet)
- • **sales\_canada@dell.com** (endast Kanada)

#### **FTP (anonymt filöverföringsprotokoll)**

#### • **ftp.dell.com/**

Logga in som användare: anonymous och ange din e-postadress som lösenord.

### <span id="page-48-0"></span>**Automatisk orderuppföljningstjänst**

Om du vill kontrollera hur långt dina beställningar av Dell™-produkter har kommit kan du besöka **support.dell.com** eller ringa den automatiska tjänsten för orderuppföljning. En inspelad röst frågar efter den information som behövs för att hitta och ge information om din order. Du hittar det telefonnummer som gäller din region i "Kontakta Dell" på sidan [53](#page-52-1).

Om det uppstår problem med beställningen, som att det saknas delar, att du har fått fel delar eller att det finns felaktigheter på fakturan, kan du kontakta Dell för att få hjälp. Ha följesedeln eller fakturan till hands när du ringer. Du hittar det telefonnummer som gäller din region i "Kontakta Dell" på sidan [53](#page-52-1).

### **Produktinformation**

Om du behöver information om ytterligare produkter från Dell, eller om du vill beställa något, kan du besöka Dells webbplats på **www.dell.com**. Information om vilket telefonnummer du ska ringa för att få tala med en försäljare finns i "Kontakta Dell" på sidan [53.](#page-52-1)

### <span id="page-49-0"></span>**Returnera produkter för garantireparation eller ekonomisk ersättning**

Förbered alla artiklar som ska returneras på följande sätt:

- **OBS!** Innan du returnerar produkten till Dell ska du säkerhetskopiera all data på hårddisken och på eventuella andra lagringsenheter i systemet. Ta bort all konfidentiell, privatägd och personlig information, så väl som borttagningsbar media som cd-skivor och PC Card-kort. Dell tar inte ansvar för någon konfidentiell, privatägd eller personlig information; förlorad eller förstörd data; eller skadad eller förlorad borttagningsbar media som har skickats med din retur.
- **1.** Kontakta Dell för att få ett auktoriseringsnummer för returvaror och skriv numret tydligt och väl synligt på förpackningen. Du hittar det telefonnummer som gäller din region i "Kontakta Dell" på sidan [53](#page-52-1).
- **2.** Bifoga en kopia av fakturan och ett brev där du beskriver varför du returnerar artikeln.
- **3.** Lägg i en kopia av Diagnostisk checklista (se "Diagnostisk checklista" på sidan [52](#page-51-1)), och ange vilka test du har kört samt vilka felmeddelanden du har fått när du kört Dell Diagnostics (se "Dell Diagnostics" på sidan [36](#page-35-1)).
- **4.** Inkludera alla tillbehör som hör ihop med de delar du returnerar (elkablar, disketter, handböcker och så vidare) om du skickar tillbaka utrustningen för att få pengarna tillbaka.
- **5.** Packa utrustningen som ska returneras i originalförpackningen (eller motsvarande).
- 

*<b>OBS!* Du står för fraktkostnaderna. Du ansvarar även för försäkringen av alla returprodukter samt för risken att produkterna går förlorade under frakten till Dell. Postförskottspaket tas inte emot.

*C* OBS! Produktreturer som inte uppfyller alla ovanstående villkor tas inte emot vid ankomsten till Dell utan returneras till dig. <span id="page-51-0"></span>**Få hjälp**

### <span id="page-51-2"></span>**Innan du ringer**

**OBS!** Se till att ha din expresskod till hands när du ringer. Tack vare den koden kan Dells automatiska supportsystem snabbare koppla ditt samtal. Du kan även bli tillfrågad om servicenumret (som du hittar på etiketten under kåpan för FlexBay-enheten).

Glöm inte att fylla i diagnostisk checklista. Starta datorn (om det går) innan du ringer till Dell för att få hjälp. Ring från en telefon vid eller i närheten av datorn. Det kan hända att du ombeds ange kommandon, uppge detaljerad information under olika åtgärder eller prova andra felsökningsprocedurer som endast kan utföras vid själva datorn. Se till att du har systemdokumentationen till hands.

#### <span id="page-51-1"></span>**Diagnostisk checklista**

- • Namn:
- • Datum:
- • Adress:
- • Telefonnummer:
- • Servicenummer och expresskod (finns på en etikett under kåpan för FlexBay-enheten):
- • Returauktoriseringsnummer (om du fått ett sådant från Dells supporttekniker):
- • Operativsystem och version:
- • Enheter:
- • Expansionskort:
- • Är datorn ansluten till ett nätverk? Ja/Nej
- • Nätverk, version och nätverkskort:
- • Program och versioner:

<span id="page-52-0"></span>I operativsystemets dokumentation finns information om systemets startfiler. Om datorn är ansluten till en skrivare skriver du ut alla filer. Annars antecknar du innehållet i alla filer innan du ringer till Dell.

- • Felmeddelande, pipkod eller diagnostikkod:
- • Beskrivning av problemet och felsökningsåtgärder som du utfört:

### <span id="page-52-1"></span>**Kontakta Dell**

För kunder i USA, ring 800-WWW-DELL (800-999-3355).

**OBS!** Om du inte har en fungerande Internet-anslutning kan du hitta kontaktinformation på fakturan, följesedeln, räkningen och i Dells produktkatalog.

Dell tillhandahåller fler online- och telefonbaserade support- och servicealternativ. Tillgänglighet varierar efter land och produkt och en del tjänster kanske inte finns tillgängliga i ditt område. Om du vill kontakta Dell för försäljning, teknisk support eller kundtjänstfrågor:

- **1.** Besök **support.dell.com**.
- **2.** Kontrollera att land/region är rätt inställt i listan **Choose A Country/Region** (Välj land/ region) längst ned på sidan.
- **3.** Klicka på **Contact Us** (Kontakta oss) till vänster på sidan.
- **4.** Välj lämplig service eller supportlänk, beroende på vad du söker.
- **5.** Välj den metod att kontakta Dell som är bekväm för dig.

# <span id="page-53-0"></span>**Att hitta mer information och resurser**

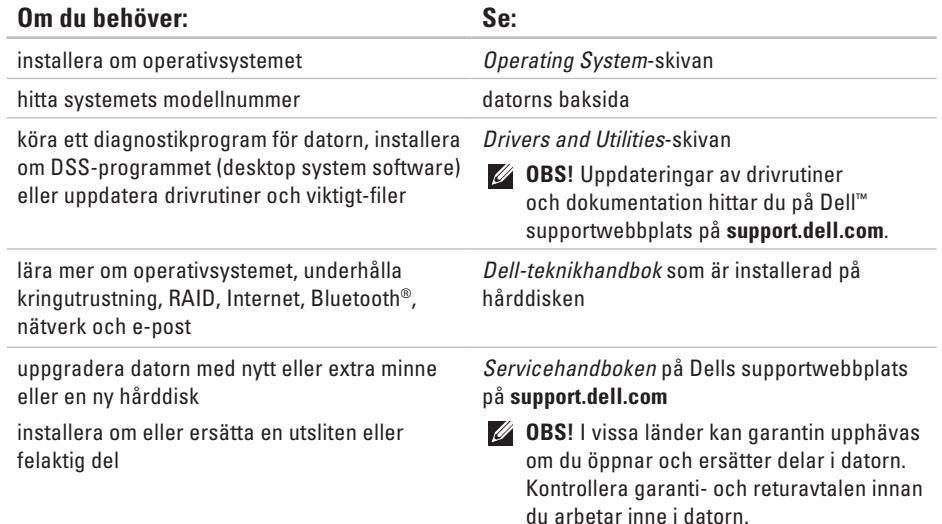

<span id="page-54-0"></span>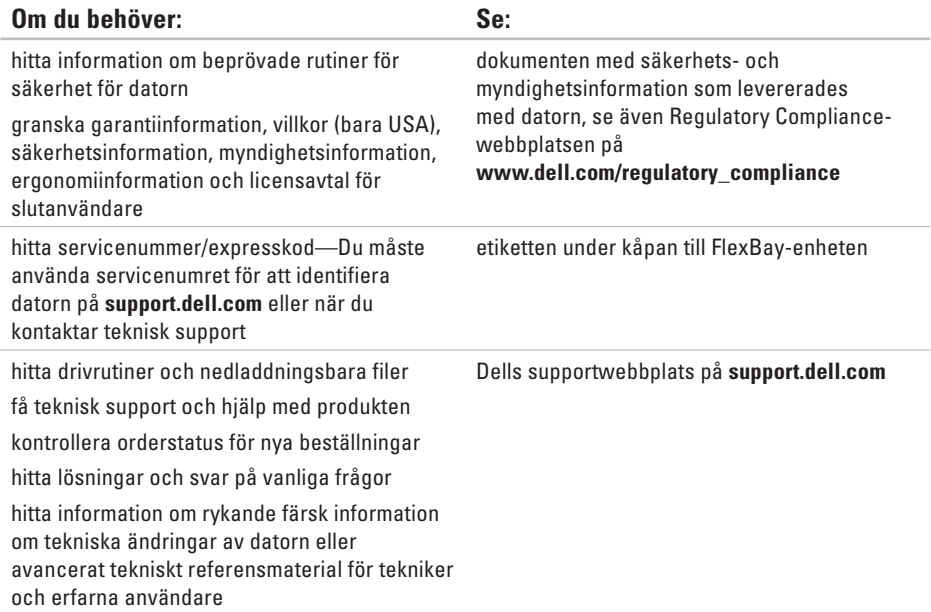

#### <span id="page-55-1"></span><span id="page-55-0"></span>**Datormodell**

Studio XPS™ 435T/9000

Detta avsnitt ger dig information som du kan behöva när du ställer in, uppdaterar drivrutiner för och uppgraderar datorn.

- 
- **OBS!** Erbjudanden kan variera beroende på region. Mer information om hur din dator är konfigurerad får du genom att klicka på **Start** → **Hjälp och support** och sedan välja lämpligt alternativ för att visa information om datorn.

#### **Processorn**

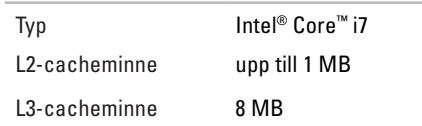

#### **Drivrutiner**

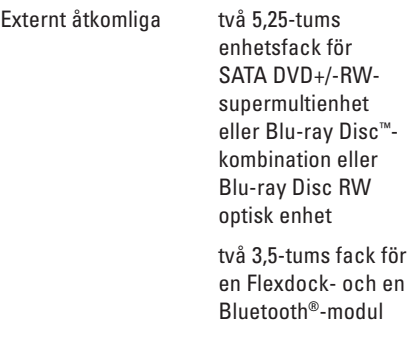

<span id="page-56-0"></span>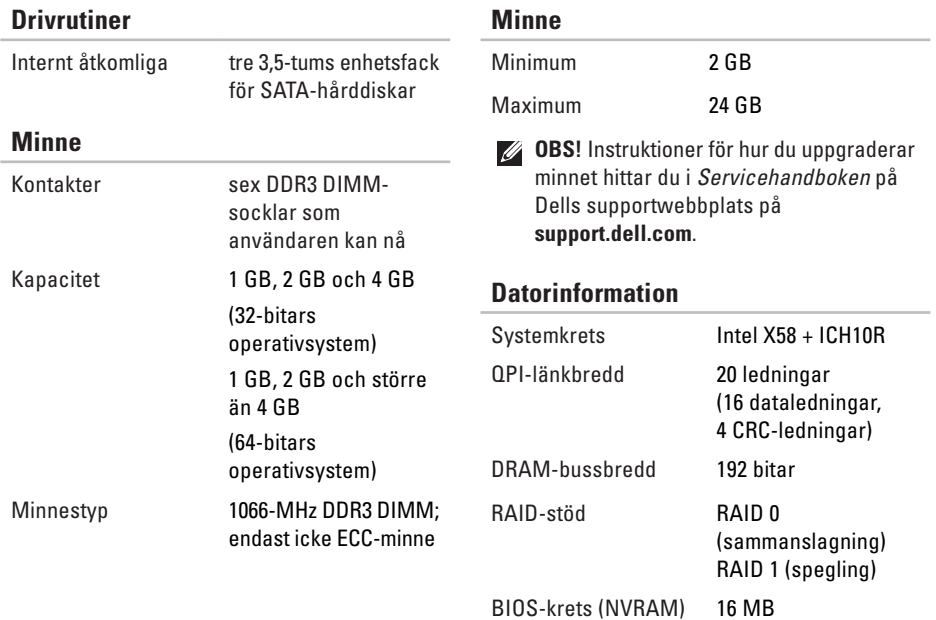

**57**

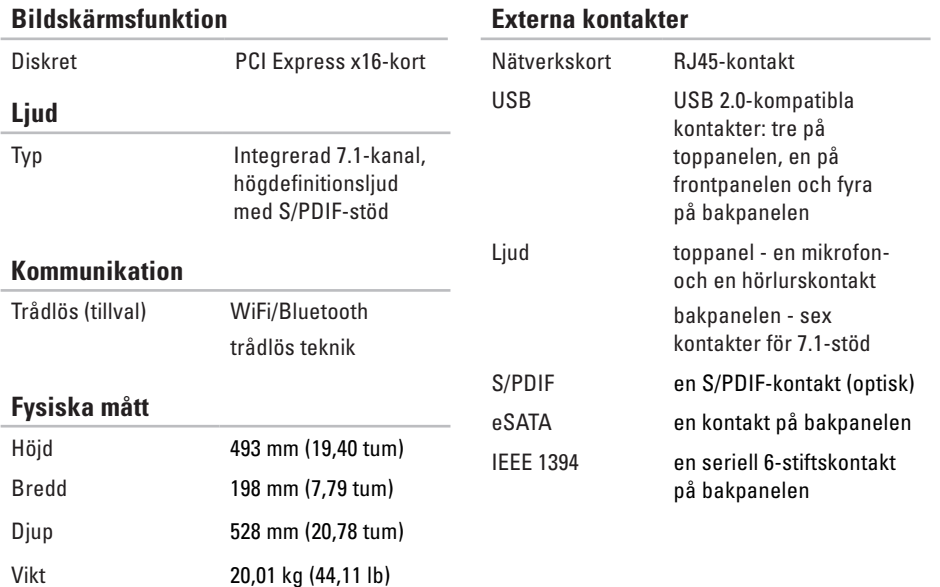

<span id="page-58-0"></span>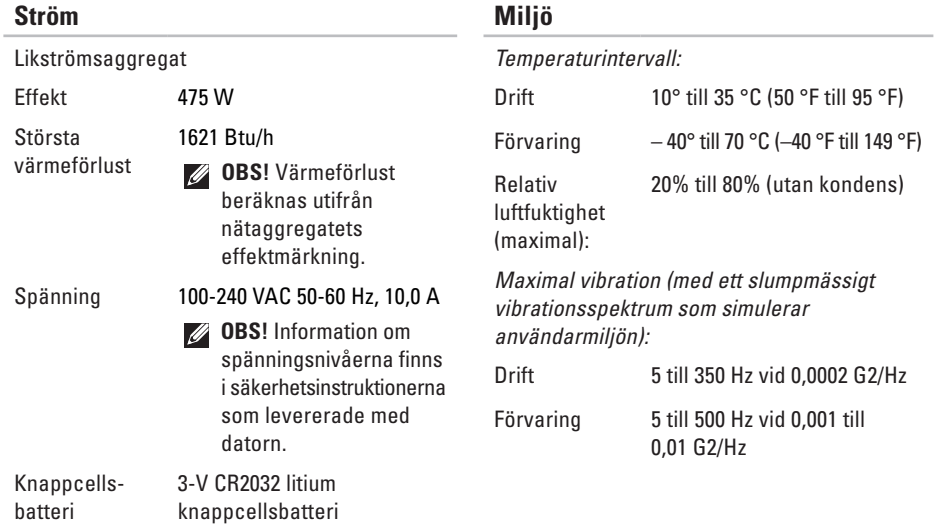

**Ström** 

#### **Miljö**

*Maximal stöttålighet (mätt med hårddiskhuvudet i parkerat läge och en 2 ms halvsinuspuls):*

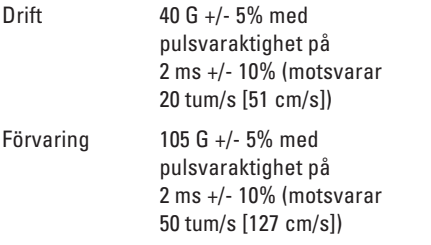

#### **Miljö**

*Höjd över havet (maximal):*

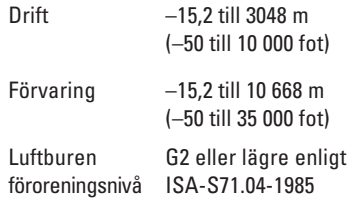

# <span id="page-60-0"></span>**Bilaga**

### **Om Macrovision-produkter**

Denna produkt innehåller teknik för upphovsrättsskydd som skyddas av metodanspråk i vissa amerikanska patent och annan immateriell äganderätt som tillhör Macrovision Corporation och andra rättighetsinnehavare. Den upphovsrättsligt skyddade tekniken får bara användas med Macrovision Corporations godkännande och endast för hemmabruk och annan begränsad användning, såvida inte Macrovision Corporation uttryckligen ger sitt medgivande till det. Dekompilering och disassemblering är förbiudet.

## <span id="page-61-0"></span>**A Index**

anpassa dina energiinställningar **[23](#page-22-0)** ditt skrivbord **[22](#page-21-0)** anslut(a) nätverkskabel (tillval) **[11](#page-10-0)** till Internet **[14](#page-13-0)** visar **[8](#page-7-0)**

### **C**

cd-skivor, spela upp och skapa **[22](#page-21-0)**

### **D**

data, säkerhetskopiera **[24](#page-23-0)** datormöjligheter **[22](#page-21-0)**

Dell-teknikhandbok för mer information **[54](#page-53-0)** DellConnect **[47](#page-46-0)** Dell Diagnostics **[36](#page-35-0)** Dell Factory Image Restore **[40](#page-39-0)** Dell Support Center **[33](#page-32-0)** Dell supportwebbplats **[55](#page-54-0)** Diagnostisk checklista **[52](#page-51-0)** drivrutiner och nedladdningsbara filer **[55](#page-54-0)**

### **E**

e-postadresser för teknisk support **[48](#page-47-0)** energi spara **[23](#page-22-0)** Expresskod **[46](#page-45-0)**

### **F**

Felsökare för maskinvara **3 [6](#page-35-0)** framsideanslutningar **[1](#page-15-0) 6** FTP-inloggning, anonymous **4 [8](#page-47-0)**

#### **G**

garantireturer **[5](#page-49-0) 0**

### **H**

**I**

HDMI bildskärm **[8](#page-7-0)** hitta mer information **[5](#page-53-0) 4** hårddisk typ **5 [7](#page-56-0)**

IEEE 1394-uttag **[2](#page-19-0) 0** indikator för hårddiskaktivitet **[1](#page-16-0) 7** installera om Windows **4 [0](#page-39-0)** Internet-anslutning **[1](#page-13-0) 4**

#### ISP

Internet-leverantör **[1](#page-13-0) 4**

#### **K**

Kontakta Dell på nätet **[5](#page-52-0) 3** kretsuppsättning **5 [7](#page-56-0)** kundtjänst **[4](#page-46-0) 7**

### **L**

leverera produkter för retur eller reparation **[5](#page-49-0) 0** linjeingångskontakt **[1](#page-17-0) 8**

#### **M**

maskinvaruproblem diagnostisera **[3](#page-35-0) 6** mikrofonkontakt **1 [8](#page-17-0)** minne, stöd för **[5](#page-56-0) 7** minnesproblem lösa **[3](#page-29-0) 0**

**Index**

### **N**

nätverksanslutning fixa **[28](#page-27-0)** plats **[20](#page-19-0)** nätverkshastighet testa **[27](#page-26-0)**

### **O**

optisk ljudkontakt S/PDIF-anslutning **[21](#page-20-0)** orderstatus **[49](#page-48-0)**

#### **P**

plats för kabellås **[19](#page-18-0)** problem med strömförsörjning, lösa **[28](#page-27-0)** processor **[56](#page-55-0)** programvara, funktioner **[22](#page-21-0)** programvara, problem **[31](#page-30-0)**

### **R**

resurser, hitta mer **[54](#page-53-0)** ring Dell **[52](#page-51-0)**

### **S**

S/PDIF-anslutning **[21](#page-20-0)** Servicenummer **[16](#page-15-0)**, **[52](#page-51-0)** spara energi **[23](#page-22-0)** specifikationer **[26](#page-25-0)**, **[33](#page-32-0)**, **[40](#page-39-0)** strömbrytare och -indikator **[17](#page-16-0)** support, e-postadresser **[48](#page-47-0)** supportwebbplatser världen **[48](#page-47-0)** Systemåterställning **[40](#page-39-0)** systemmeddelanden **[34](#page-33-0)** säkerhetskopior skapar **[24](#page-23-0)**

**Index** 

### **T**

teknisk support **[47](#page-46-0)** temperatur drift- och förvaringsområden **[59](#page-58-0)**

trådlös nätverksanslutning **[27](#page-26-0)**

### **U**

USB 2.0 bakre kontakter **[21](#page-20-0)** främre kontakter **[17](#page-16-0)**, **[18](#page-17-0)** utmatningsknap **[16](#page-15-0)**

### **W**

Windows, installera om **[40](#page-39-0)** Windows Vista® Guiden Programkompatibilitet **[32](#page-31-0)** installera om **[45](#page-44-0)**

### **Å** återställa fabriksinställning **[42](#page-41-0)**

#### **Index**